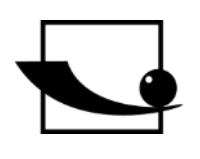

**Sauter GmbH**

**Ziegelei 1 D-72336 Balingen E-Mail: info@kern-sohn.com** **Tel.: +49-[0]7433- 9933-0 Fax: +49-[0]7433-9933-149 Internet: www.sauter.eu**

# **Bedienungsanleitung TO mit BalanceConnection**

# **SAUTER BalanceConnection für TO**

V. 1.0 02/2021 **DE** 

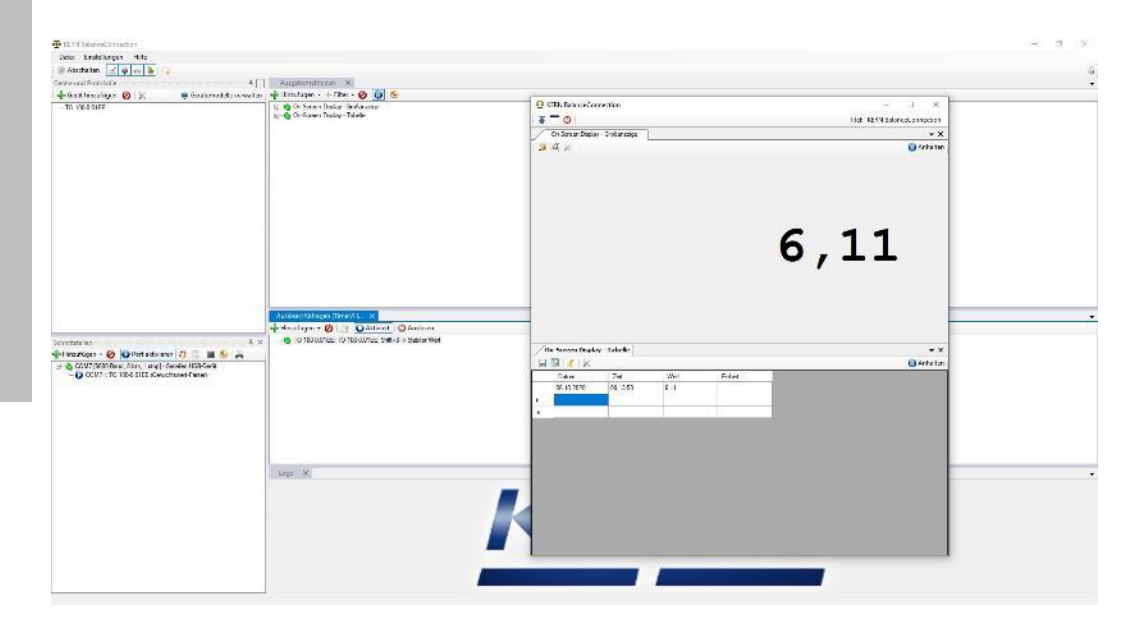

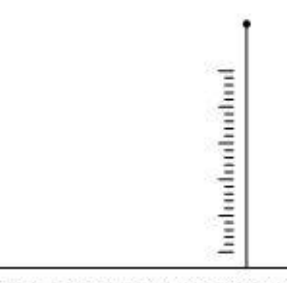

PROFESSIONAL MEASURING

TO+BC-BA-d-2020

# **D**

## **SAUTER BalanceConnection für TO**

V. 1.0 02/2021

**Bedienungsanleitung TO mit BalanceConnection**

Inhaltsverzeichnis:

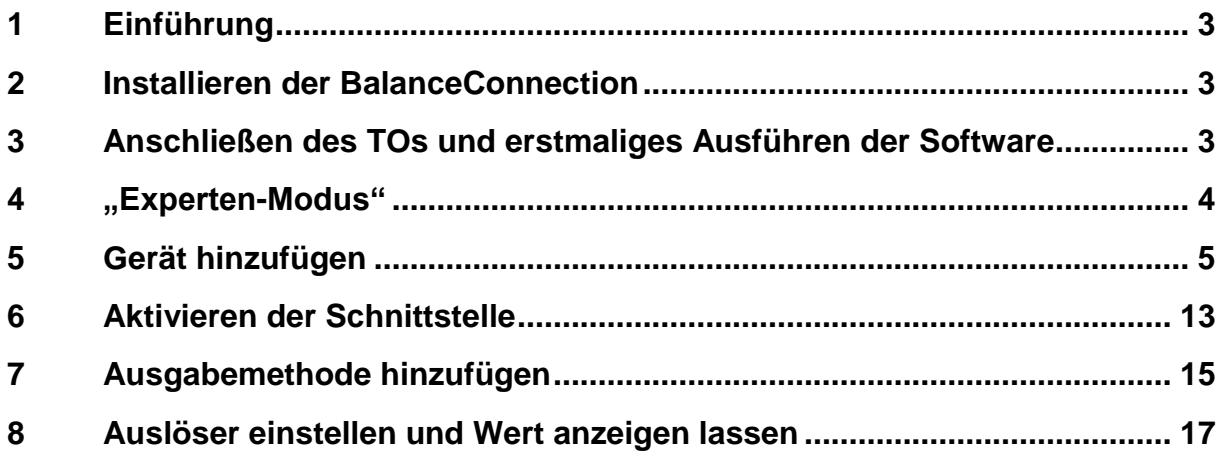

### **1 Einführung**

• Vielen Dank für den Kauf des TO 100-0.01EE und der BalanceConnection Software. In dieser Bedienungsanleitung zeigen wir ihnen Schritt für Schritt wie sie sich mithilfe der Software die Messwerte des TOs auf dem Computer anzeigen lassen können.

#### **2 Installieren der BalanceConnection**

• Bitte installieren sie nach Erhalt der BalanceConnection diese auf ihrem Computer. Sollten hierbei Fehler auftreten so wenden sie sich an ihren IT-Administrator.

#### **3 Anschließen des TOs und erstmaliges Ausführen der Software**

- Schließen sie als erstes das TO 100-0.01EE über das mitgelieferte USB-Kabel an ihren Computer an.
- Führen sie nun das Programm das erste Mal aus. So gelangen sie in den "Einfachen Modus" der BalanceConnection. Um in den gewünschten "Experten-Modus" zu gelangen klicken sie bitte auf das Symbol welches rot markiert wurde und bestätigen sie, dass sie in den "Experten-Modus" wechseln möchten.

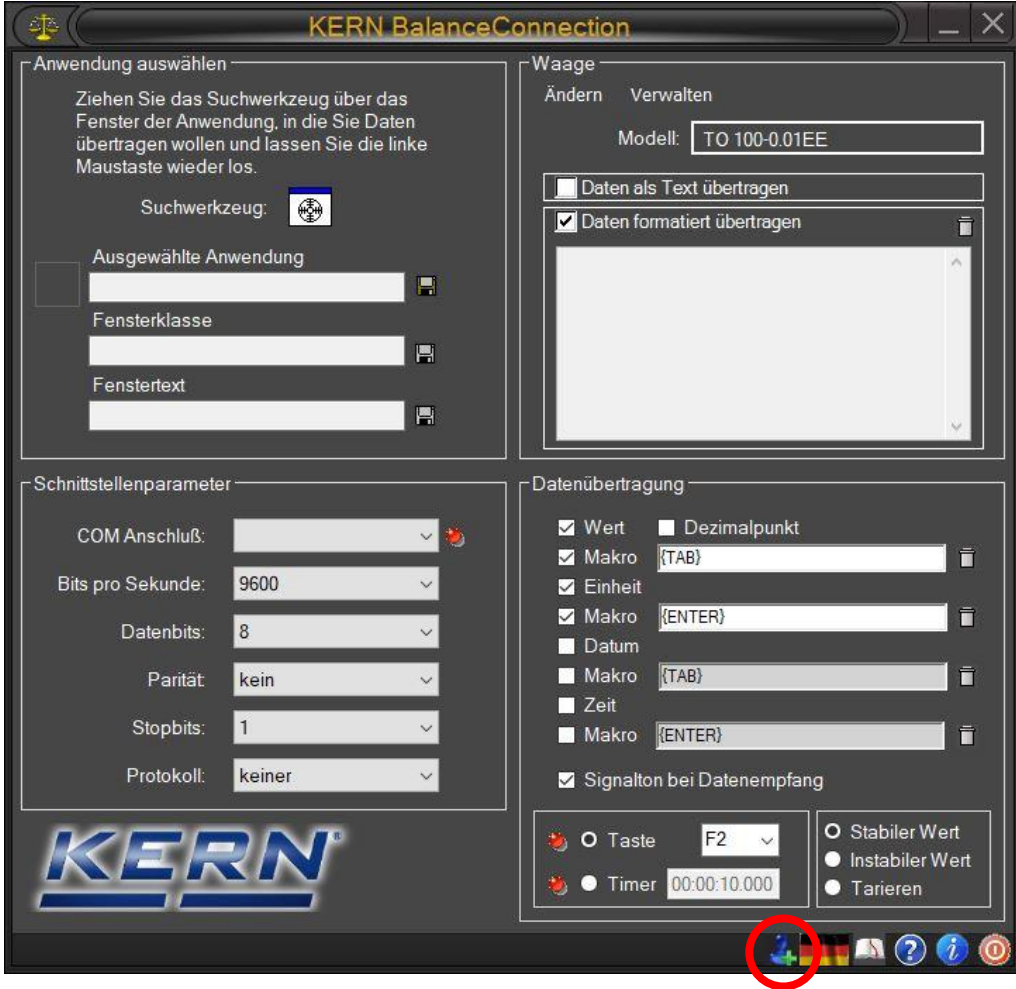

### **4 "Experten-Modus"**

• Nun sind sie im "Experten-Modus" angekommen. Als erstes löschen sie bitte alle voreingestellten Parameter, sodass sie die Seite wie folgt aussieht.

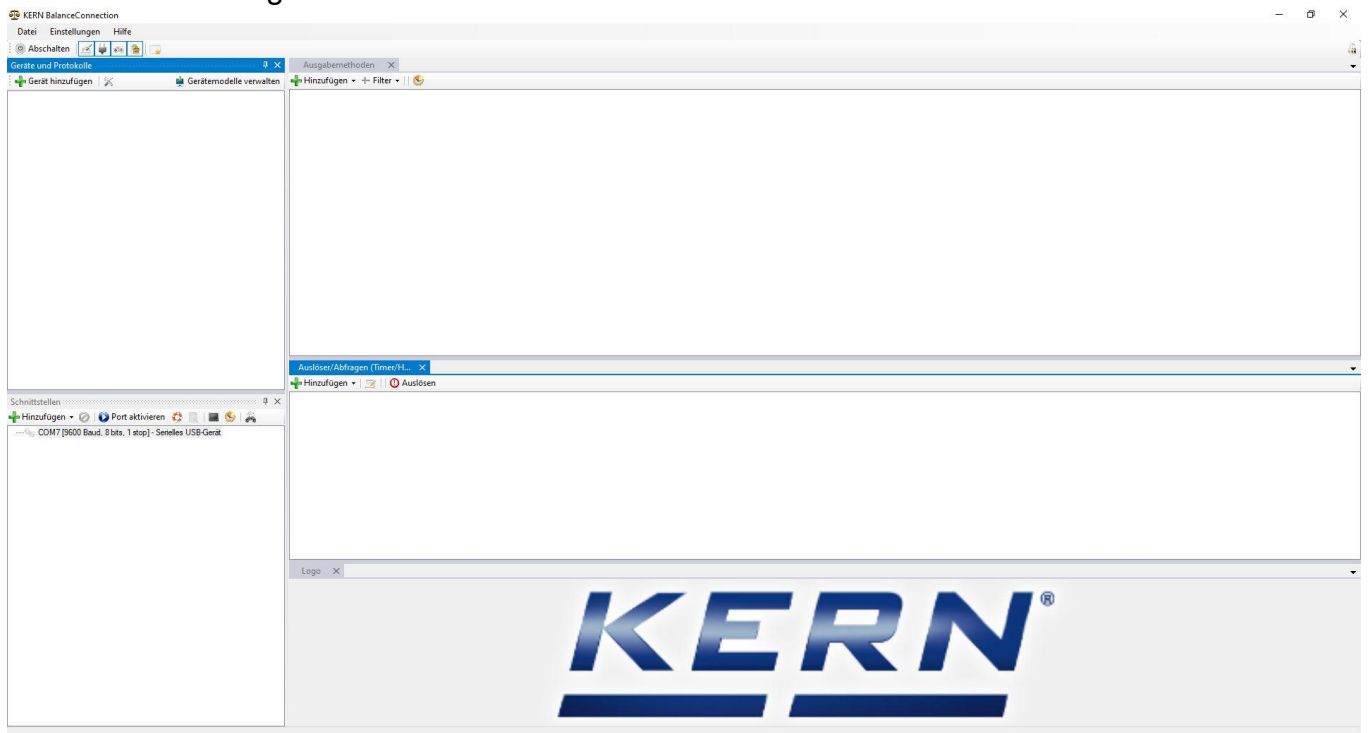

#### **5 Gerät hinzufügen**

• Klicken sie nun auf den Reiter "Gerät hinzufügen" (rot markiert).

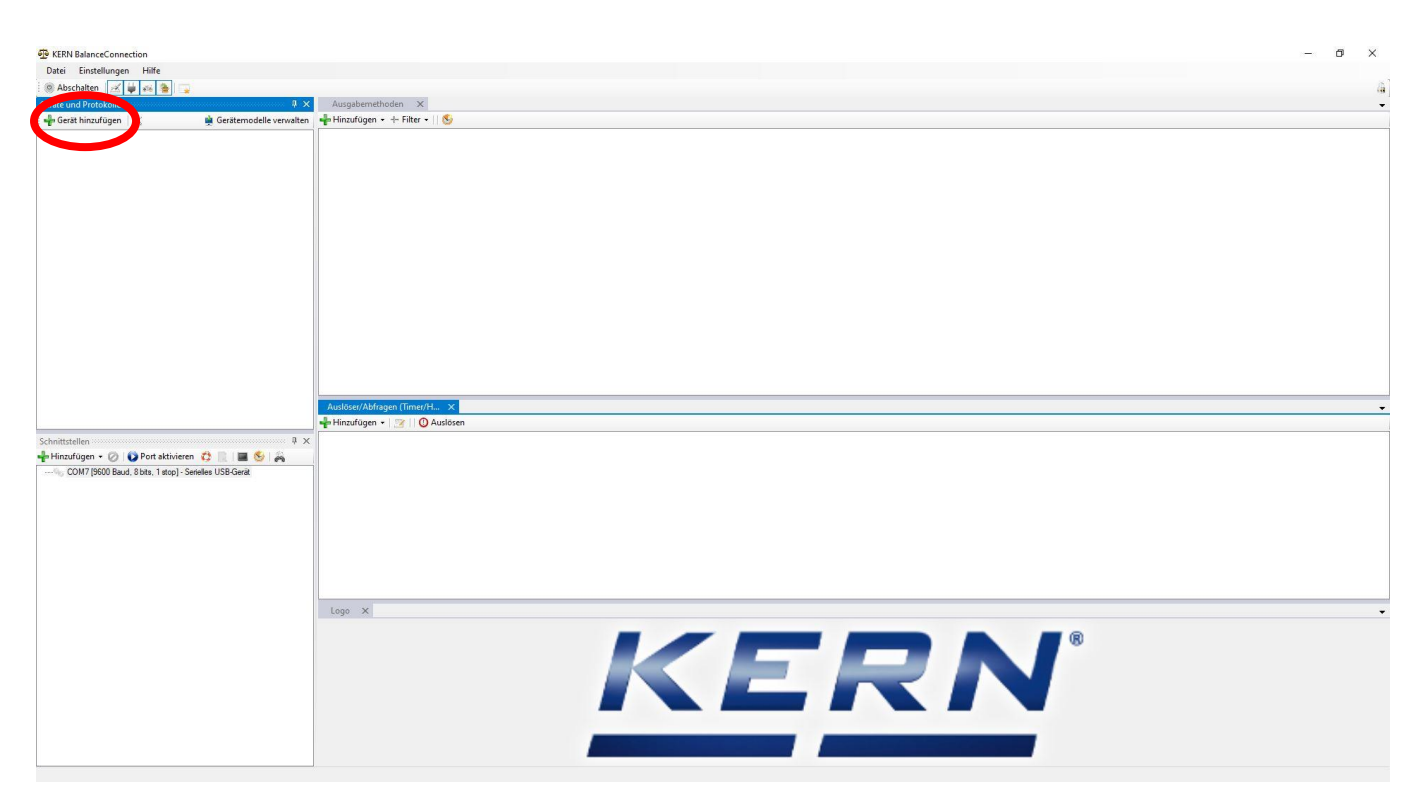

• Dadurch öffnet sich ein Fenster in dem sie Bereits vorgefertigte KERN Produkte auswählen können. Da das TO 100-0.01EE nicht in der Geräteliste zu finden ist, fügen wir es nun wie folgt hinzu. Klicken sie auf den rot markierten Bereich "Gerätetyp hinzufügen".

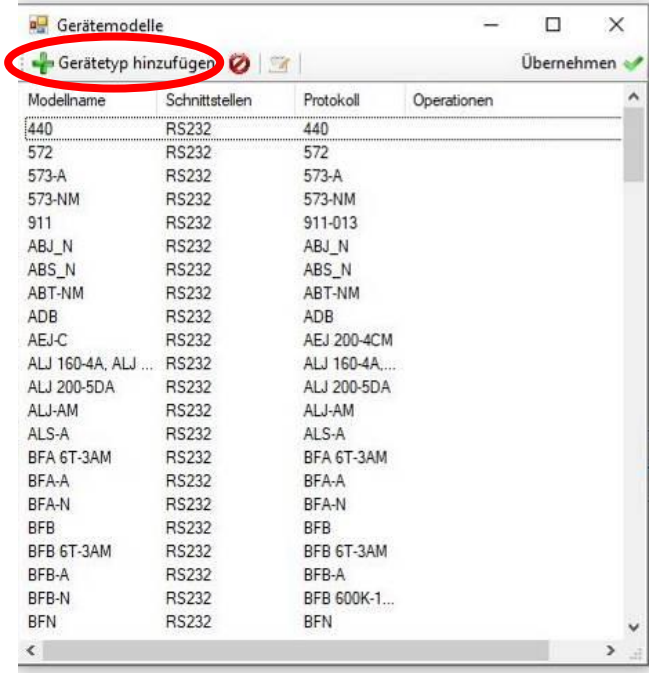

• Dadurch öffnet sich ein Fenster in dem sie bei Modell-/Serie: z.B. TO 100- 0.01EE eintragen können. $\overline{1}$ 

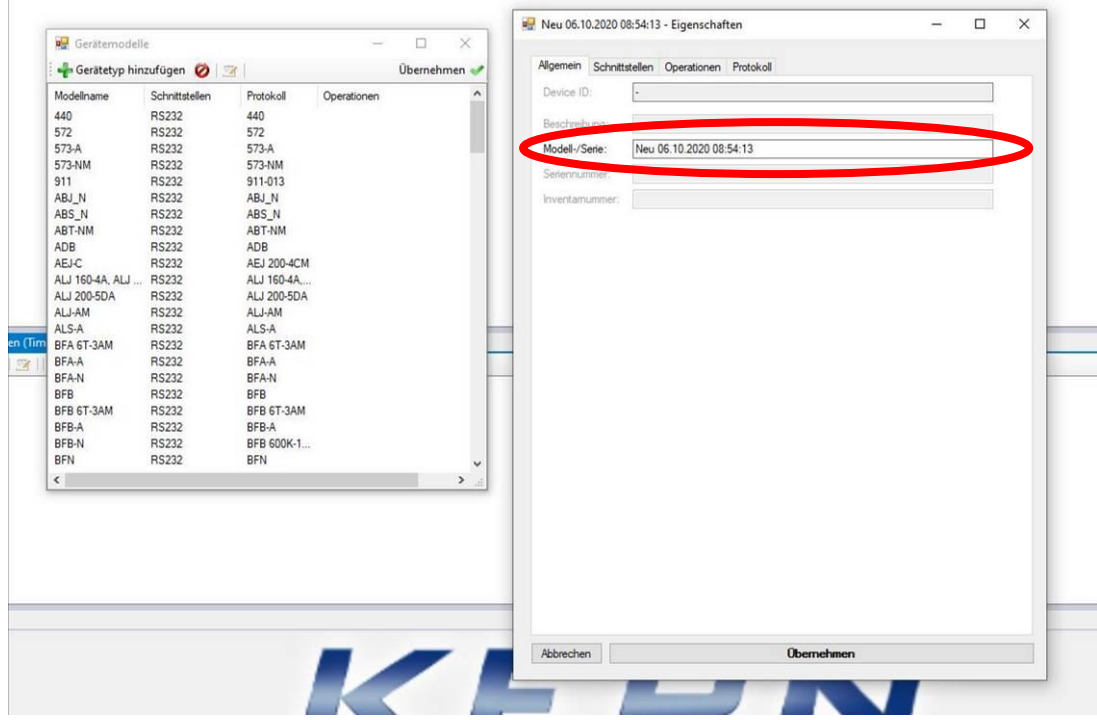

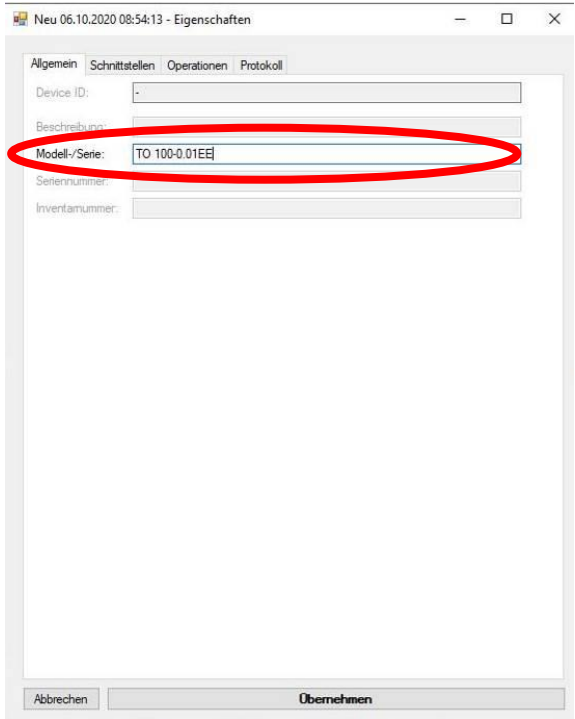

• Klicken sie nun auf den Reiter "Schnittstellen" und setzen sie bei den RS-232 Einstellungen den Haken für "RS-232 Schnittstelle verfügbar"

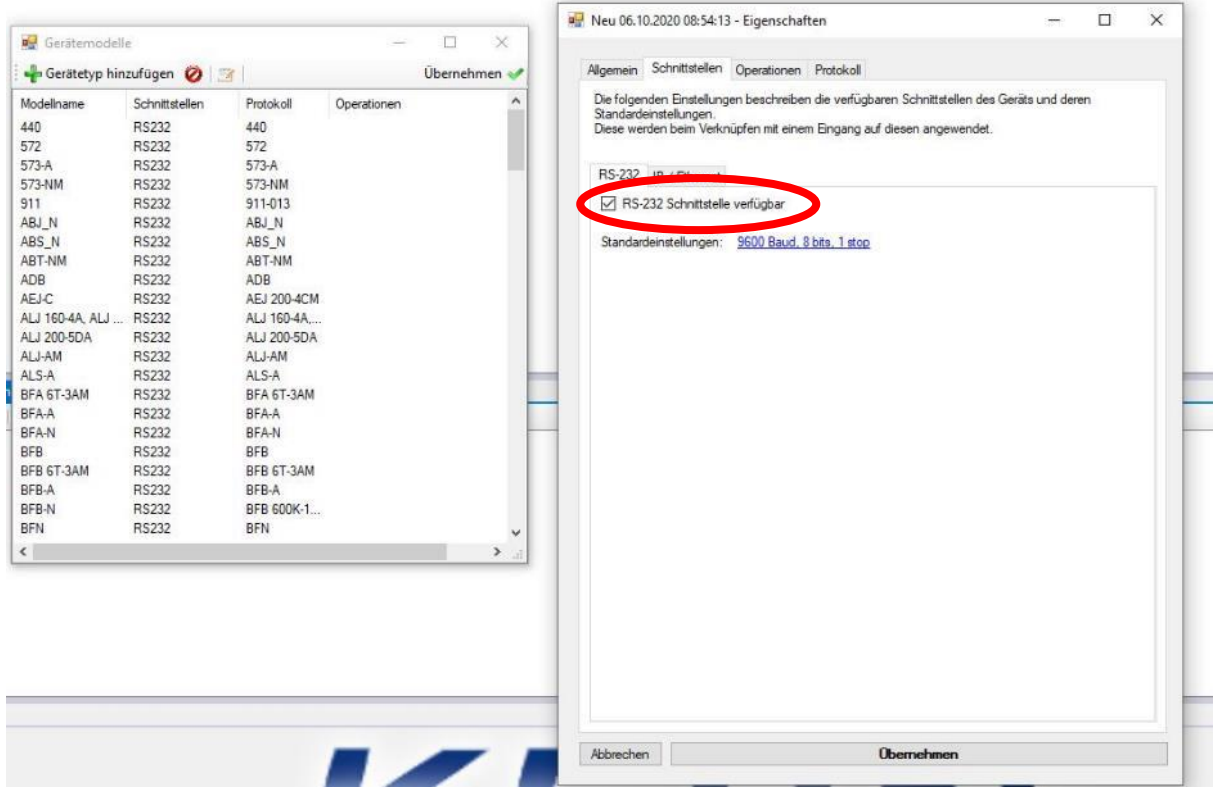

• Nachdem sie die RS-232 Schnittstelle aktiviert haben, wechseln sie bitte auf den Reiter "Protokoll" (blau markiert). Nun öffnet sich ein Fenster in dem sie wieder eine Handvoll vorgefertigte Einstellungen haben. Klicken sie nun auf den "verwalten" Button (rot markiert).

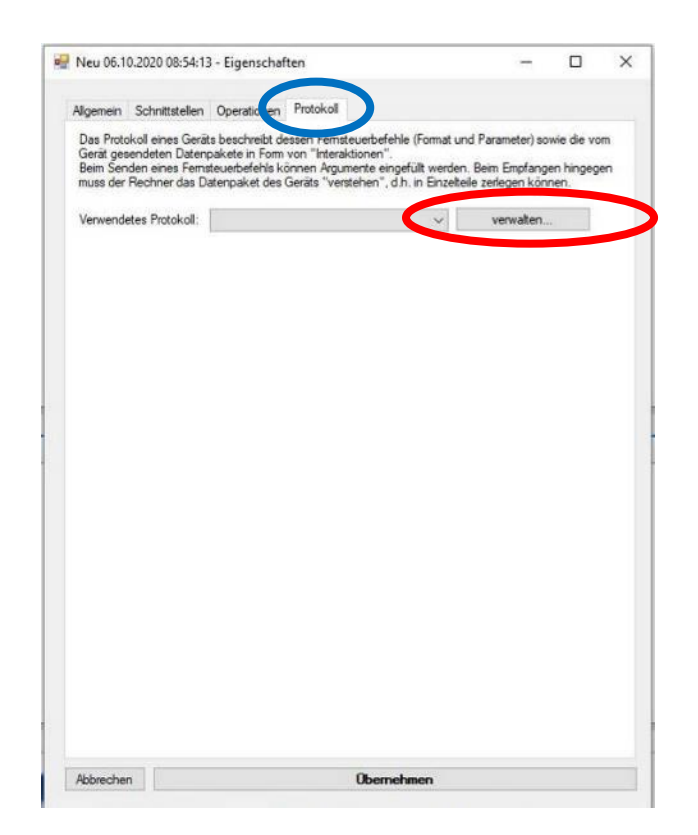

• Durch das betätigen des "verwalten" Buttons öffnet sich ein weiteres Fenster wo wir die Schaltfläche "Hinzufügen" anklicken.

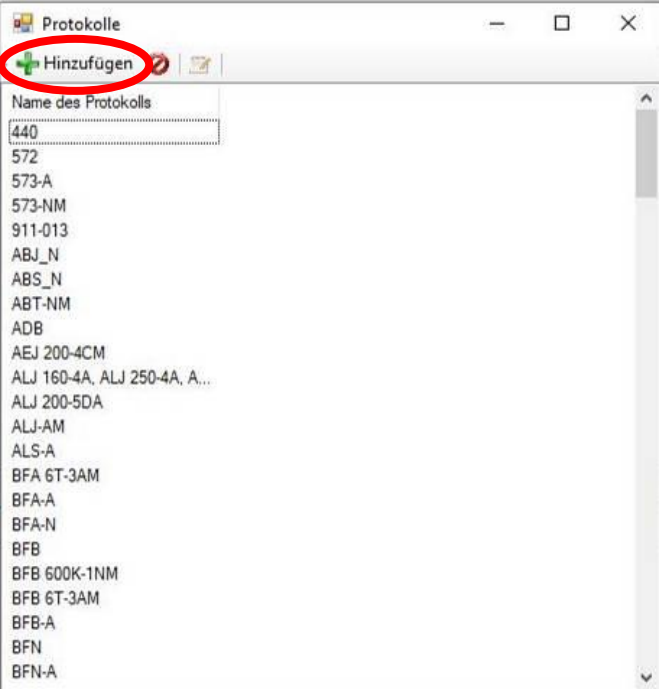

• In dem neuen Fenster können sie nun für das zu erstellende Protokoll einen Namen vergeben (siehe rote Markierung). Des Weiteren klicken sie nun auf die blaue Markierung um einen PC-Steuerbefehl festlegen zu können. Dadurch erhalten sie eine Befehlszeile in dem Fenster. Wählen sie nun die Befehlszeile aus. Ändern sie in dem Drop-Down Menu die Einstellung auf "Stabiler Wert" (siehe grüne Markierung). Klicken sie anschließen den gelb markierten "bearbeiten" Button.

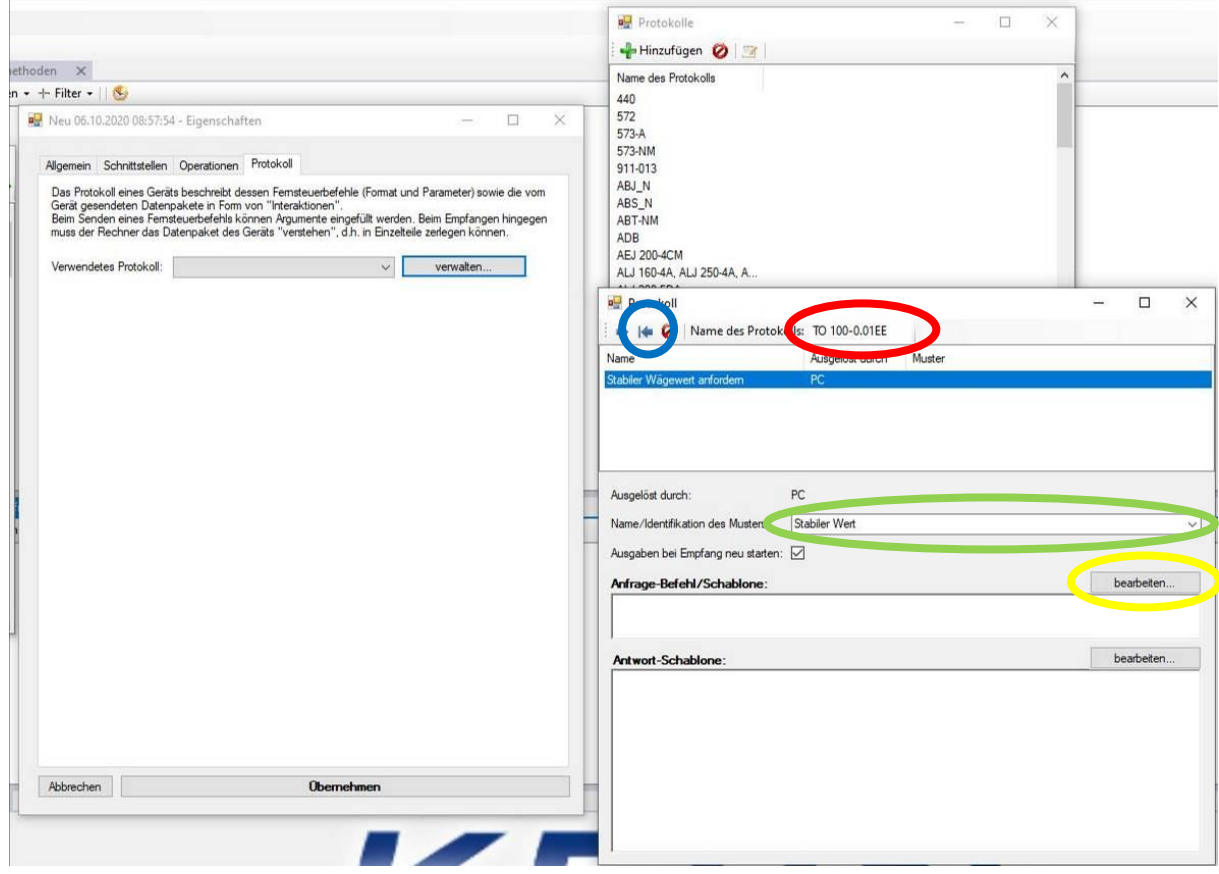

• Durch das klicken auf den "bearbeiten" Button öffnet sich folgendes Fenster:

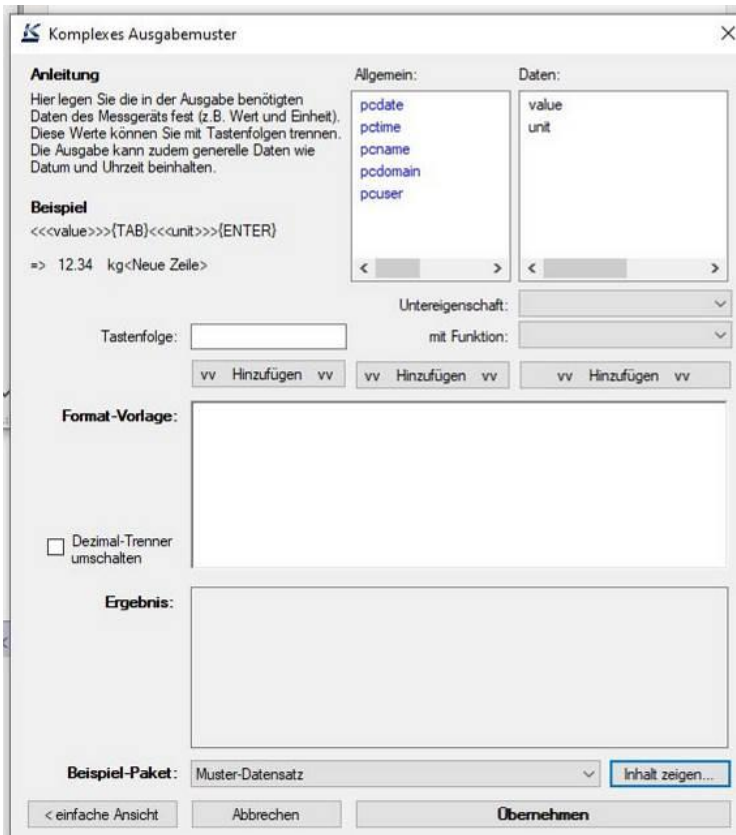

• Tragen sie in diesem Fenster bitte in die "Format-Vorlage:" folgendes ein: S **{CR}{LF}** (siehe folgendes Bild). Klicken sie anschließen auf "Übernehmen". Und schließen sie das darauffolgende Fenster

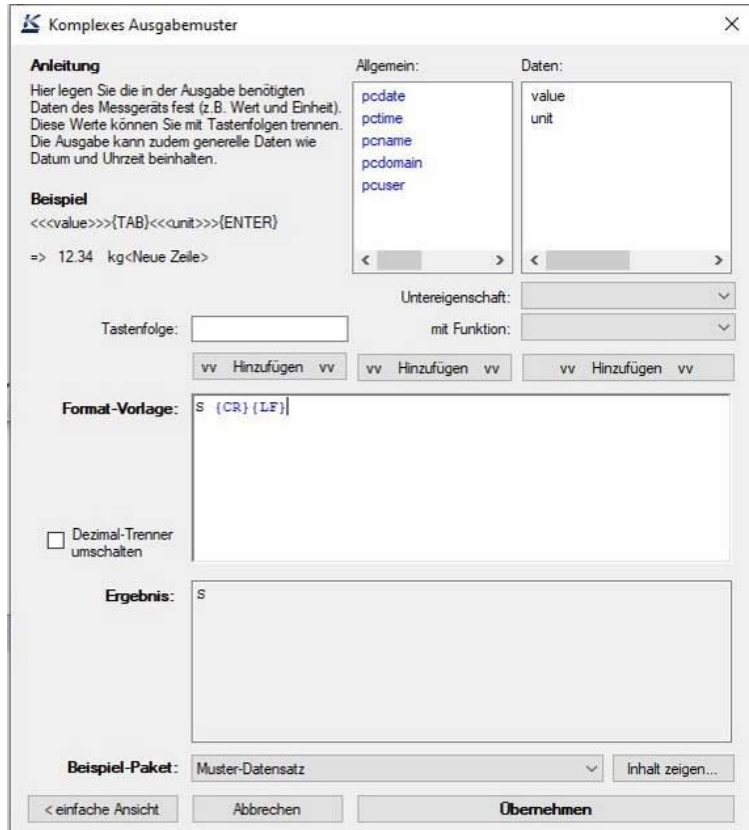

• Kontrollieren sie im rot markierten Bereich ob dort der von ihnen gewählte Protokollname (hier: Text protocol TO 100-0.01EE) steht. Ist dies der Fall klicken sie bitte auf übernehmen.

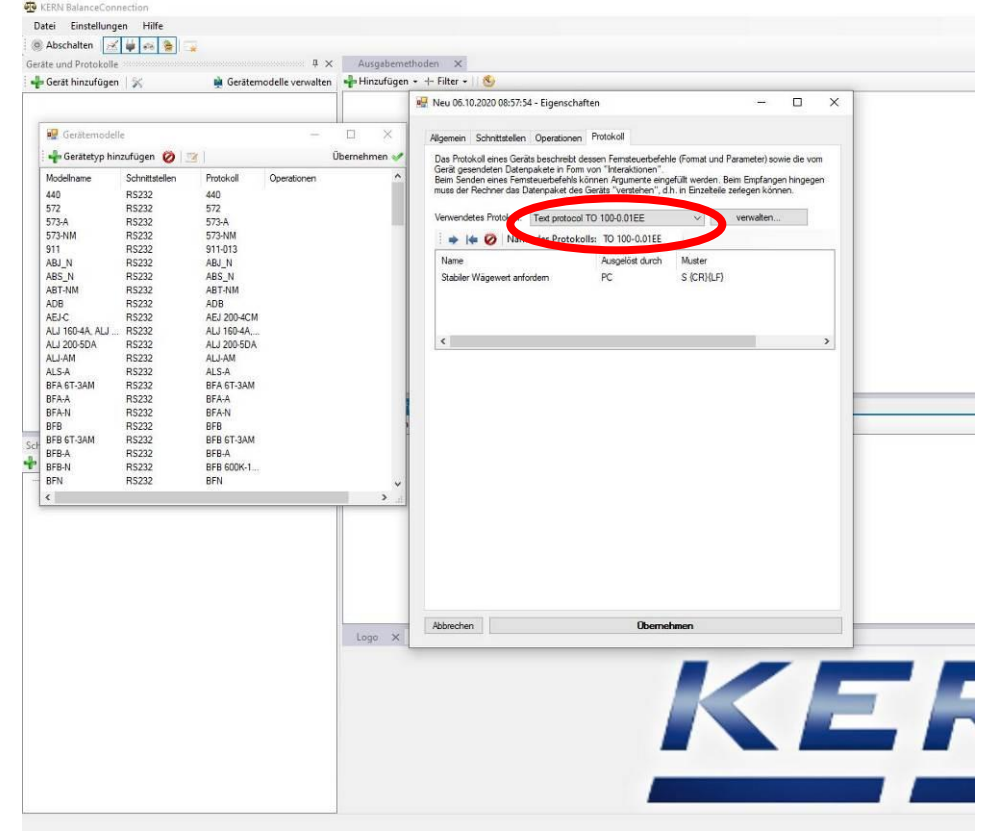

• Zum Schluss wählen sie das erstellte Protokoll aus der Gerätemodellliste aus, klicken sie 2x auf "Übernehmen" und schließen das Fenster. Nun sollte im "Geräte und Protokolle" Fenster ihr erstelltes Gerät erscheinen.

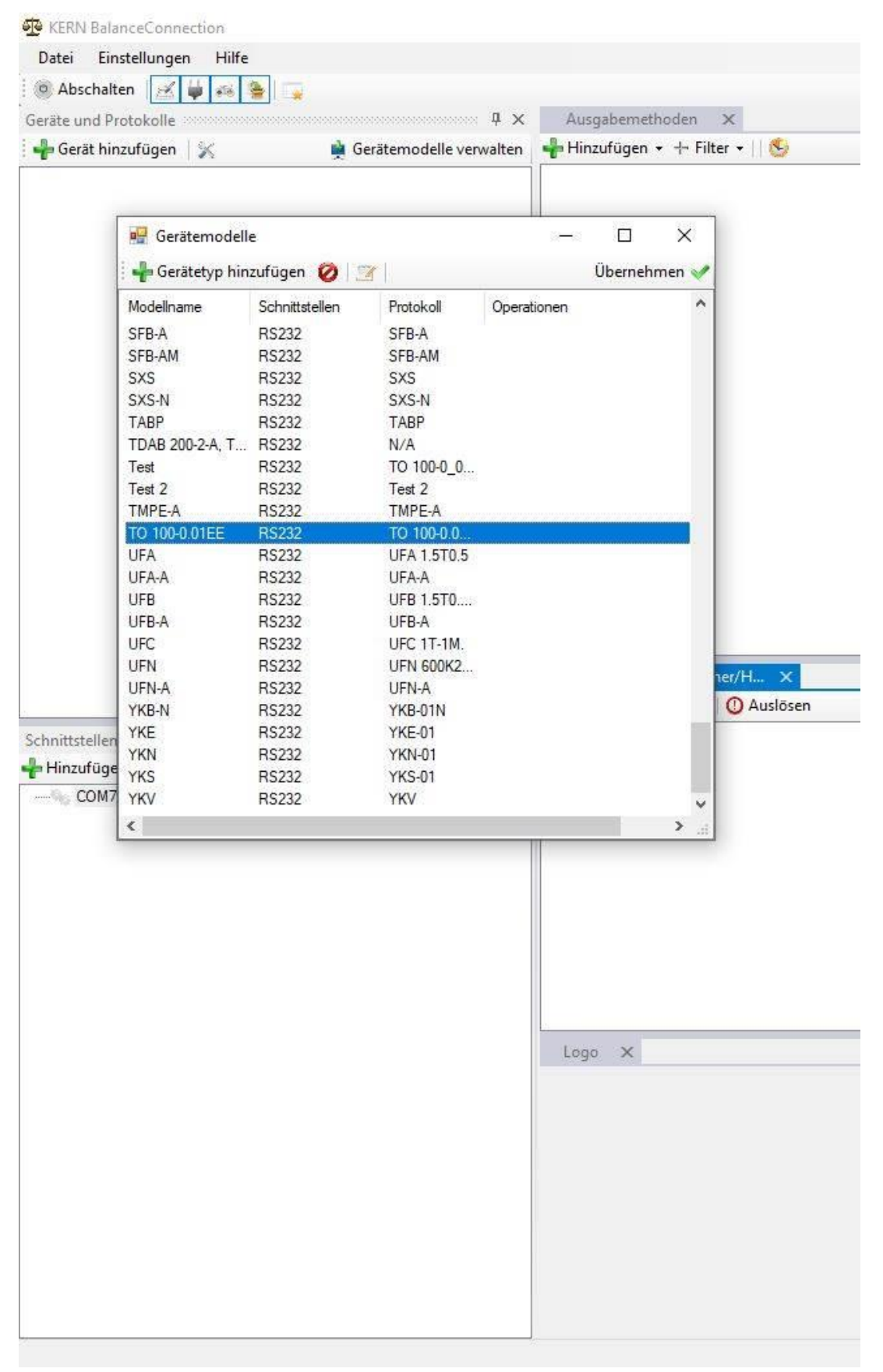

#### **6 Aktivieren der Schnittstelle**

• Kontrollieren sie ob der rot markierte Bereich bei ihnen vorhanden ist. Sollte dies der Fall sein, so klicken sie einfach auf Port aktivieren (grün markiert). Nun sollte eine "grüne Lampe" am Anfang der Zeile erscheinen.

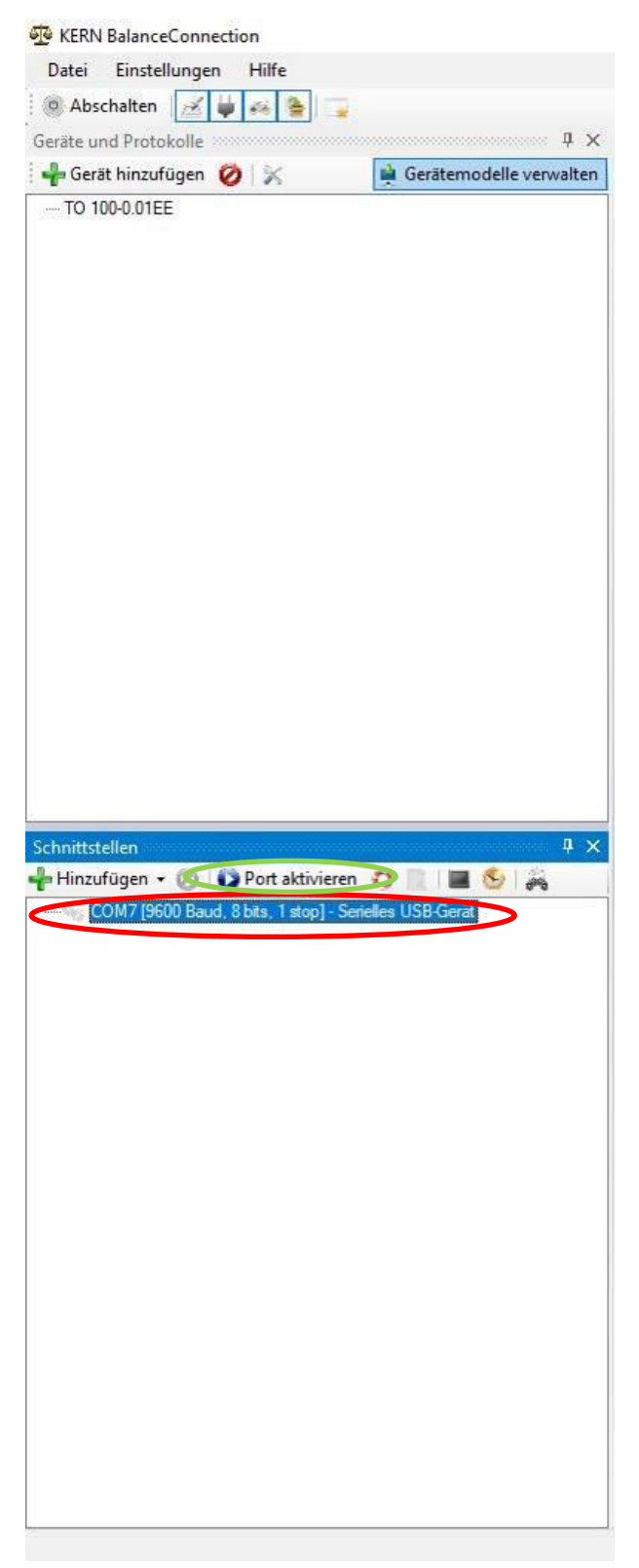

• Wählen sie nun im Punkt "Messgerät" ihr auswählbares Messgerät aus und schließen sie das Fenster wieder.

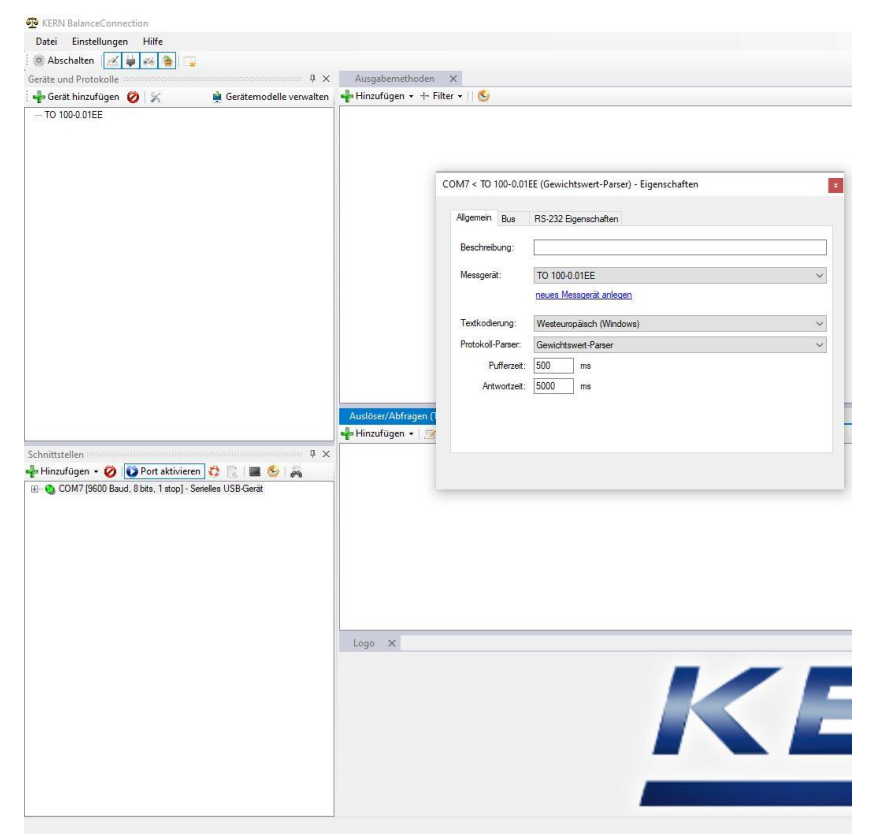

### **7 Ausgabemethode hinzufügen**

• Mit diesem Punkt können sie die Möglichkeit der Messwertausgabe festlegen. Hierzu müssen sie nur auf "Hinzufügen" (rot markiert) klicken und ihr gewolltes Ausgabemittel (hier Großanzeige und Tabelle) auswählen.

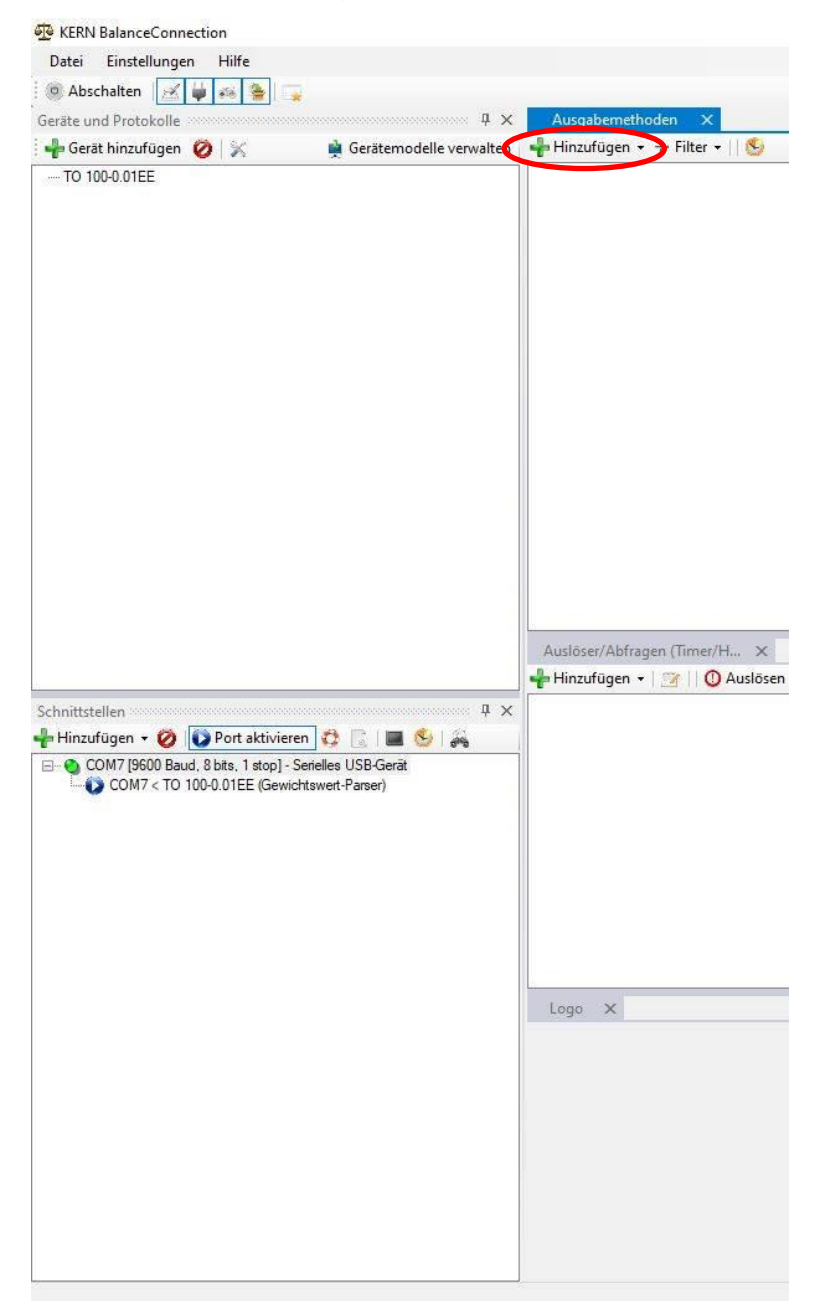

• Nun wird automatisch ein neues Fenster geöffnet in dem ihre Ausgabemethode dargestellt wird.

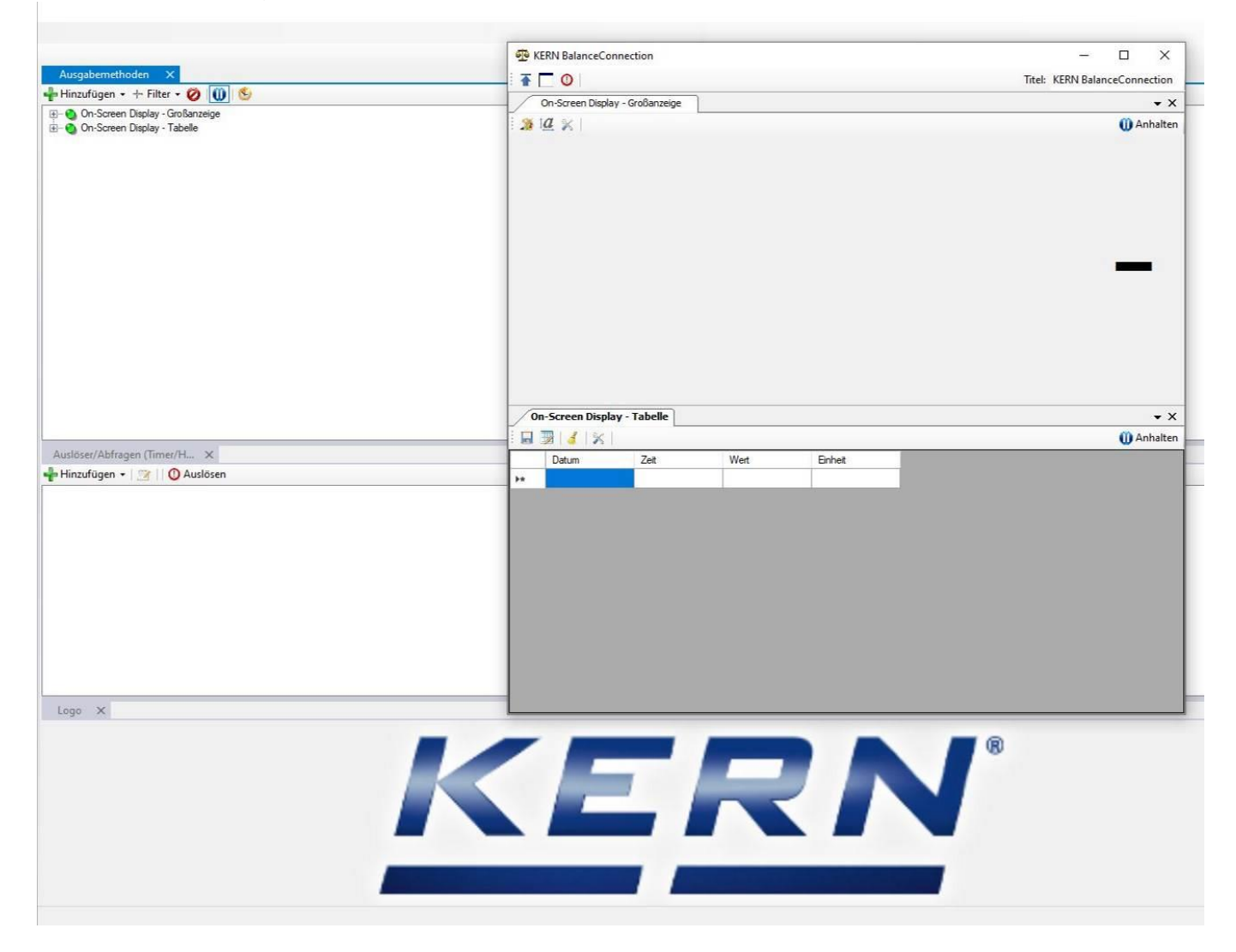

#### **8 Auslöser einstellen und Wert anzeigen lassen**

• Um nun einen Auslöser einstellen zu können, muss dieser erst definiert werden. Klicken sie hierzu im Reiter "Auslöser/Abfragen" (rot markiert) auf hinzufügen und im Drop Down Menu auf Hotkey.

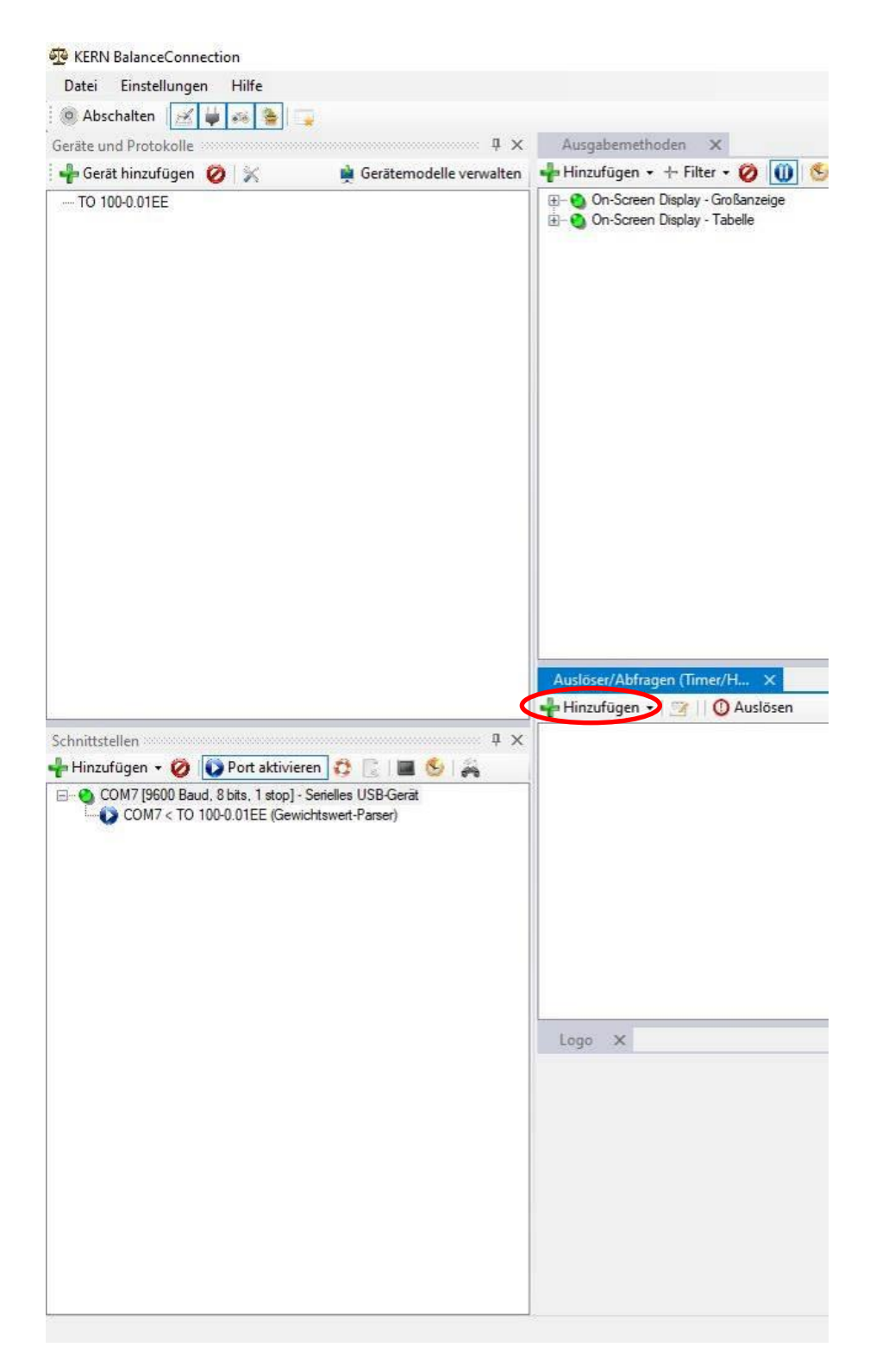

• Durch das Klicken auf den "Hotkey" Button öffnet sich nun folgendes Fenster. Geben sie hier bitte eine Bezeichnung und eine Kurzbezeichnung ein. Bei der Geräteinstanz wählen sie bitte ihr verfügbares TO aus. Im Reiter "Ausgelöster Befehl" wählen sie bitte "Stabiler Wert" aus.

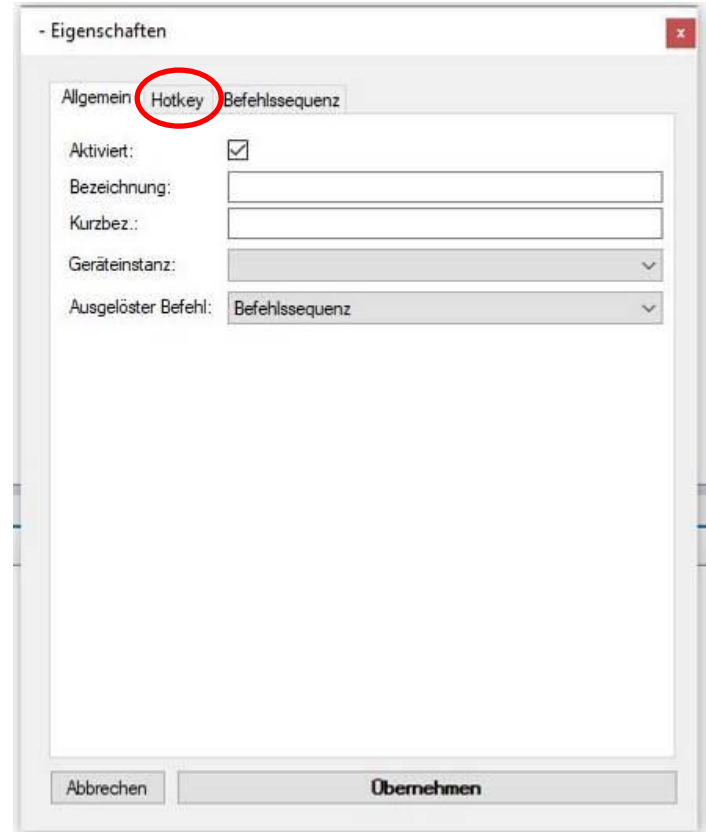

• Anschließend wechseln sie auf den Reiter "Hotkey" (oben rot markiert).

1. Geben sie nun in dem Feld "Tastenkombination" folgendes ein und bestätigen sie die Tastenkombination mit übernehmen.

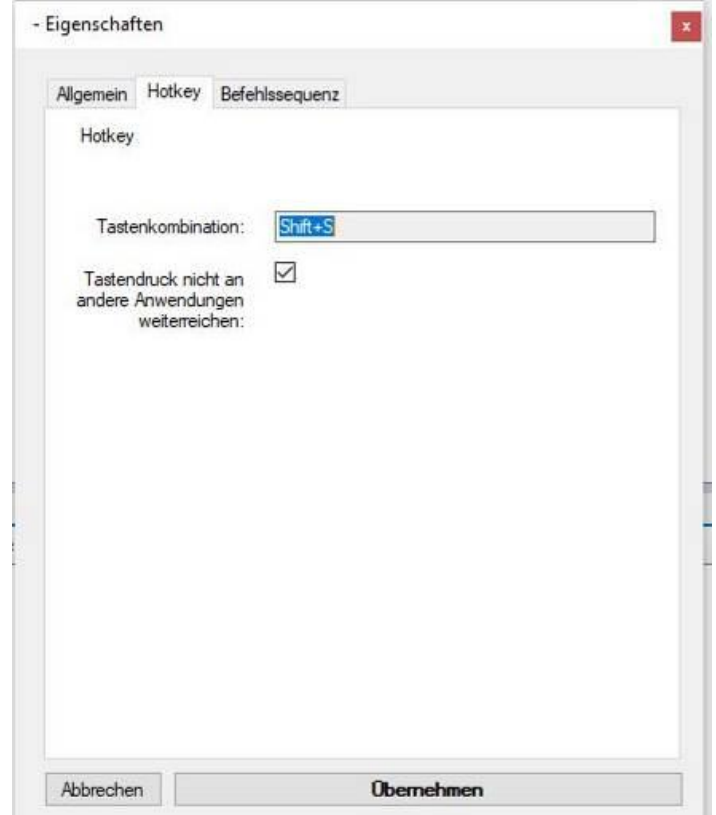

• Wenn sie nun alle Fenster geschlossen haben und in der Grundansicht sind, können sie ihre Tastenkombination anwenden. Nun sollte ihnen in ihrer Großanzeige der gemessene Wert dargestellt werden (siehe folgendes Bild).

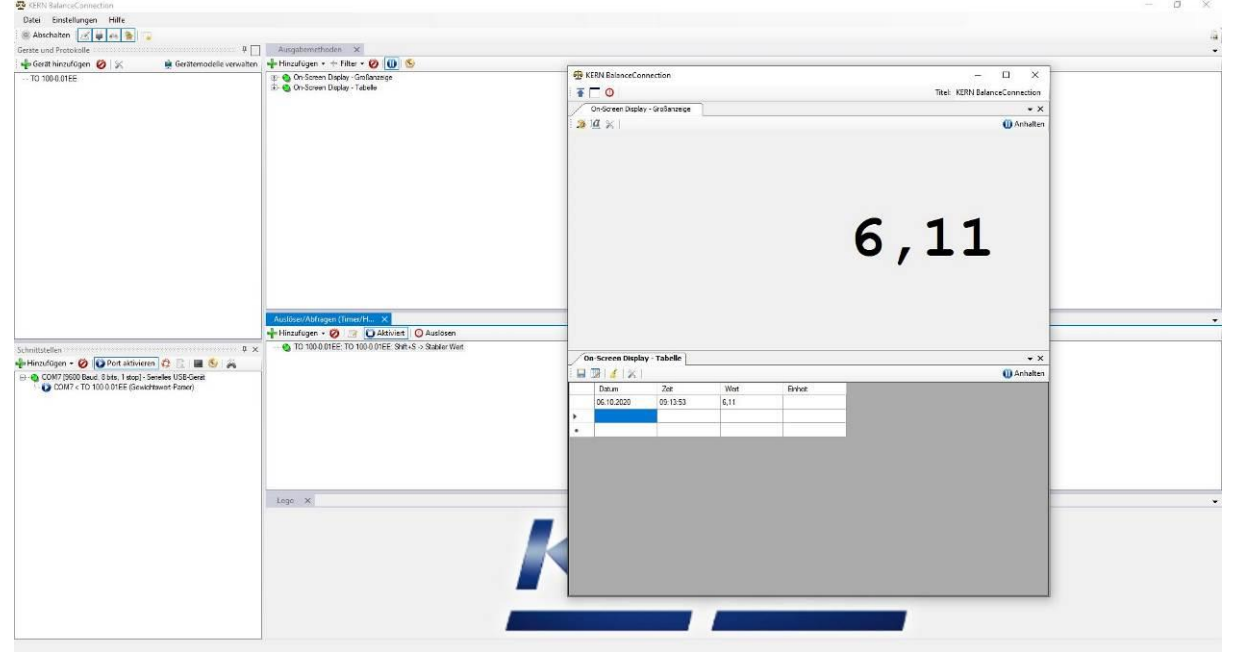